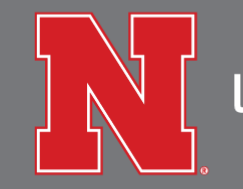

**UNIVERSITY HOUSING** 

## Windows – Connecting to WiFi

- 1. In the lower right corner, by the clock, click on the wireless icon.
- 2. A pop-up of all the wireless networks in the area will appear, click on *UNL-Wireless-Registration*.
- 3. Make sure that the *Connect automatically* box is unchecked then click the *Connect* button.

*Sometimes the connection will not work right away so you might need to do steps 1-3 another time.*

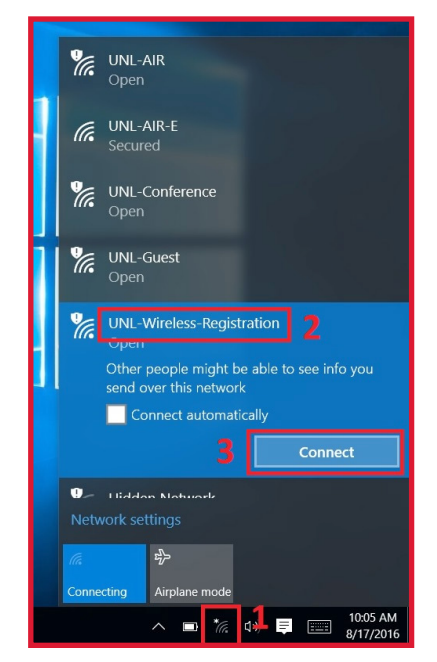

- 4. Open a web browser and navigate to http://its-wlreg.unl.edu.
- 5. Click on the *UNL Login* button under *For Faculty, staff, and students*.

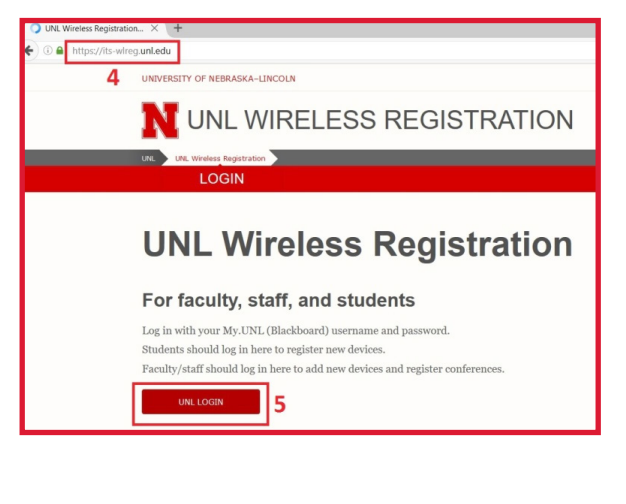

6. You'll be prompted to enter in your credentials; meaning your student Blackboard account information, then click the login button.

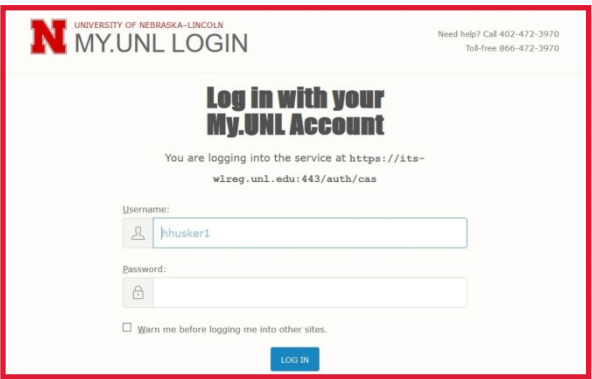

7. When the wireless registration page loads, click on *Register a device*.

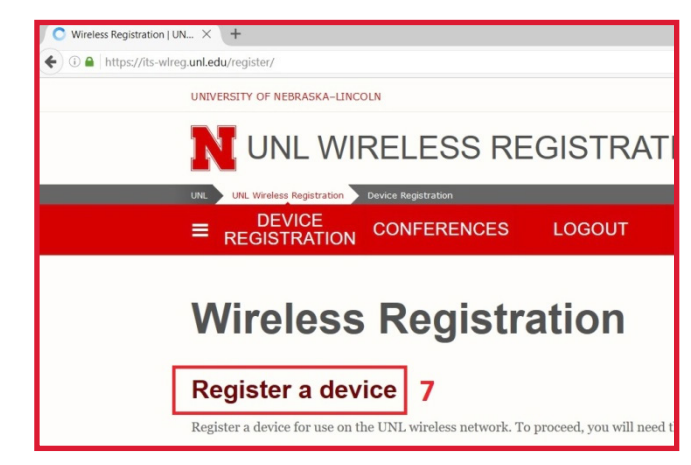

- 8. Click on the windows button in the lower left corner.
- 9. When the windows menu opens, type *CMD* and hit enter.

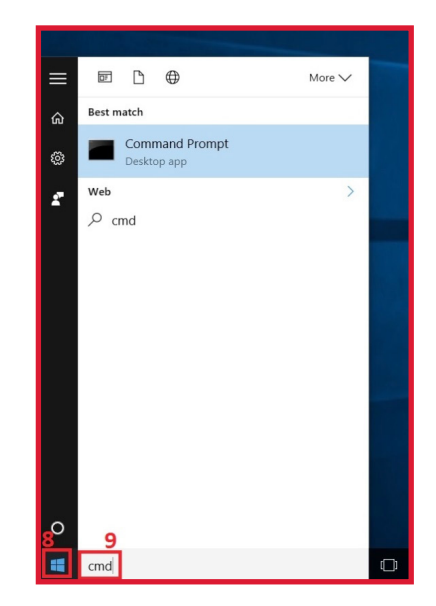

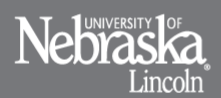

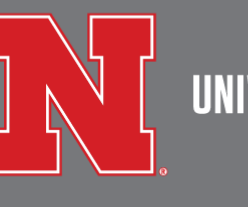

## **UNIVERSITY HOUSING**

10. When the *Command Prompt* window loads, type in *getmac -v*.

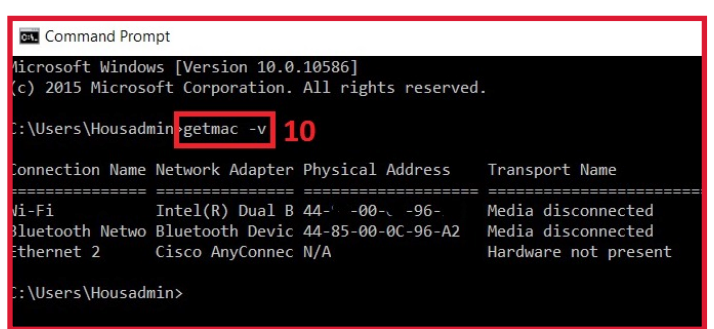

- 11. Move the windows around so you can see the *Command Prompt* window and your web browser window at the same time.
- 12. In the *Command Prompt* window, you should have some alpha/numeric characters for *Wi-Fi* under the *Physical Address* column. Enter these numbers on the *Add New Device* site under the *MAC Address* field.
- 13. Enter a brief description of your device then click the *Add Device* button.

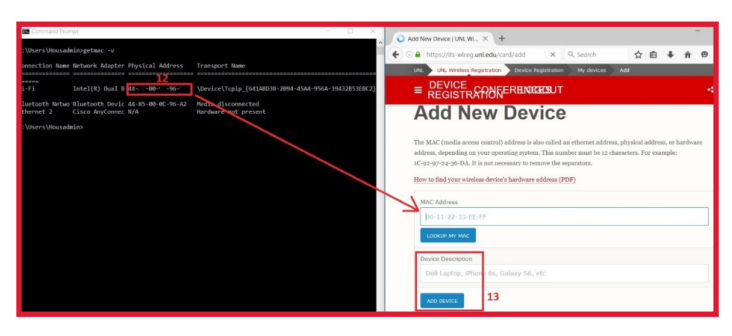

14. In the lower right corner, by the clock, click on the wireless icon.

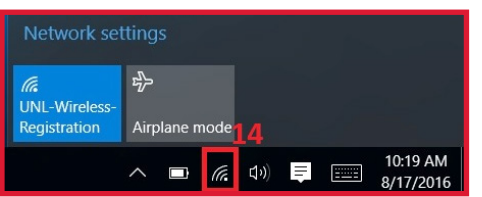

- 15. A pop up of all the wireless networks in the areas will appear, click on *UNL-AIR*.
- 16. Make sure that the *Connect automatically* box is checked then click the *Connect* button.

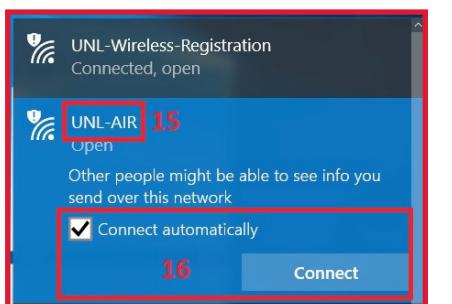

17. Open a new web browser window or tab. You should be prompted to enter in *SafeConnect* credentials (enter your student Blackboard account information). Check the *I accept* box, then click the *Sign In* button.

*After opening a new web browser window or tab, if you are not auto navigated to the SafeConnect sign-in page, then please navigate to its.unl.edu/safeconnect.*

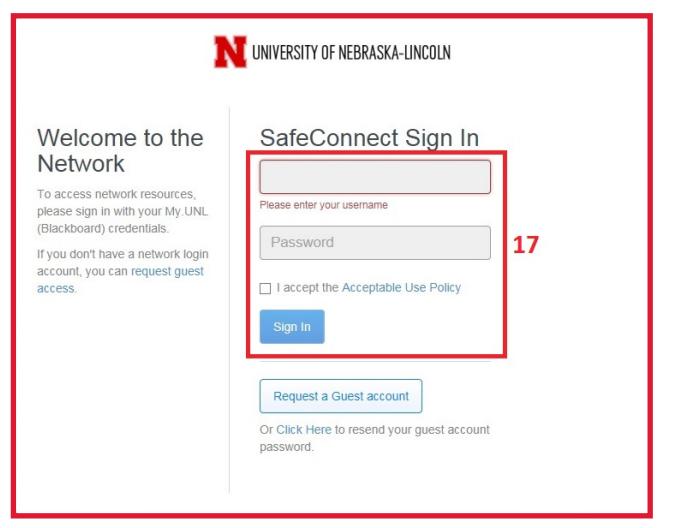

18. After logging in, you should be directed to a page explaining the *SafeConnect Policy Key* and a download link. *Click the download button*.

After clicking the download button, navigate to where you saved the installer and run it; you may get some prompts about verification, click the buttons that will allow the application to run.

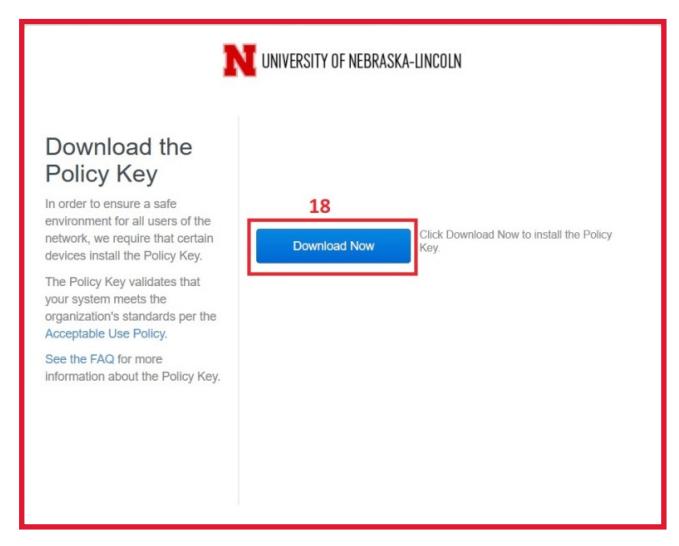

19. Follow the on screen instructions to install the Policy Key. Once it's installed, go back to the web browser and click the *I'm done installing* button. If your machine is up-to-date, you should get a prompt that the process is complete and you can connect to the Internet. *Otherwise, move on to the next step.*

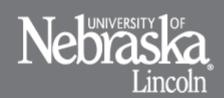

A service of the Division of Student Affairs<br>UNL does not discriminate based upon any protected status. Please see go.unl.edu/n<br>Copyright © 2016

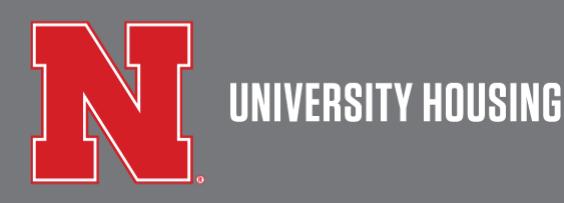

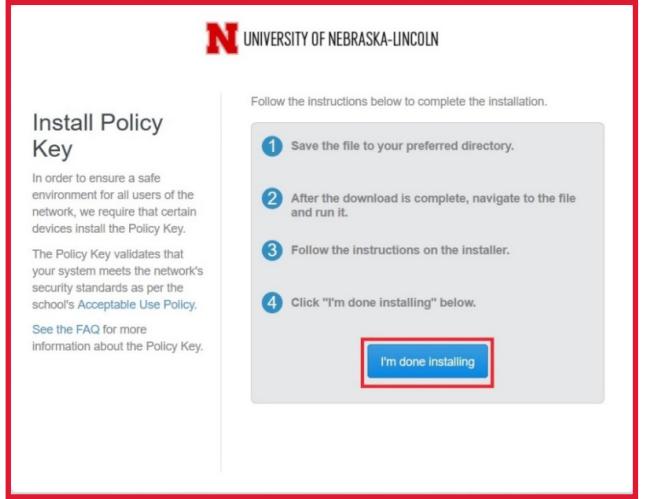

20. If your machine is not up-to-date, you'll be directed to an *Action Required* page. Follow the steps on the page and click the *Check Again* button.

*If, after following all the Action Required steps, you're still not connected to the Internet, please contact ResNet at 402.472.3535*

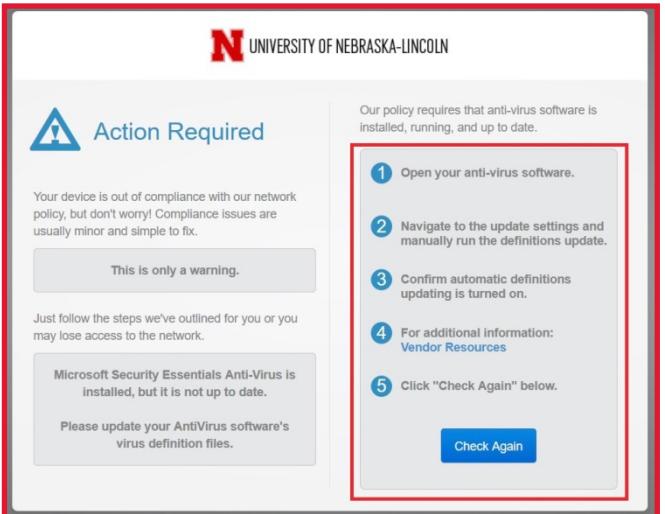

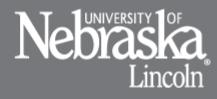